# **Stellen Sie den ExtraHop Packetstore in AWS bereit**

Veröffentlicht: 2023-11-13

In diesem Handbuch erfahren Sie, wie Sie das ExtraHop Packetstore AMI in Ihrer Amazon Web Services (AWS) -Umgebung starten.

Ihre Umgebung muss die folgenden Anforderungen erfüllen, um einen virtuellen Packetstore in AWS bereitzustellen:

- Ein AWS-Konto
- Zugriff auf das Amazon Machine Image (AMI) der ExtraHop Trace-Appliance
- Ein Extrahop Packetstore-Produktschlüssel
- Ein AWS-Instanztyp, der der Größe der Packetstore-VM am ehesten entspricht, wie folgt:

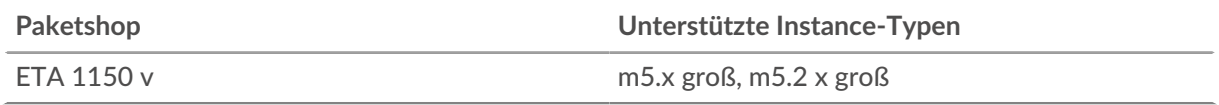

**G**) Hinweis: können die Größe Ihrer Instanz ändern, ohne den Packetstore erneut bereitzustellen. Sehen Sie die [AWS-Dokumentation](https://docs.aws.amazon.com/AWSEC2/latest/UserGuide/ec2-instance-resize.html) Frür Einzelheiten.

#### **Bevor Sie beginnen**

Die Amazon Machine Images (AMIs) von ExtraHop-Appliances werden nicht öffentlich geteilt. Bevor Sie mit dem Bereitstellungsverfahren beginnen können, müssen Sie Ihre AWS-Konto-ID an Ihren ExtraHop-Vertreter senden. Ihre Konto-ID wird mit dem ExtraHop AMI verknüpft.

- 1. Melden Sie sich mit Ihrem Benutzernamen und Passwort bei AWS an.
- 2. klicken **EC2**.
- 3. Im linken Navigationsbereich unter Bilder, klicken **AMIs**.
- 4. Ändern Sie über der Tabelle der AMIs den **Filter** von **Gehört mir** zu **Private Bilder**.
- 5. Geben Sie im Filterfeld Folgendes ein ExtraHop und drücken Sie dann die EINGABETASTE.
- 6. Markieren Sie das Kontrollkästchen neben dem ExtraHop Packetstore AMI und klicken Sie auf **Starten**.
- 7. Wählen Sie einen der folgenden unterstützten Instance-Typen aus:

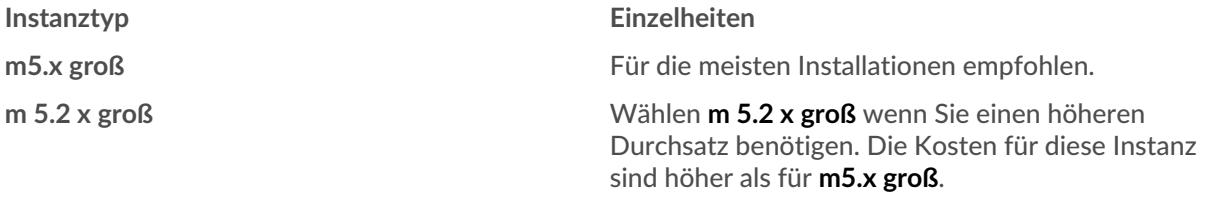

- 8. Klicken Sie auf **Netzwerk** Drop-down-Liste und wählen Sie die Standardeinstellung oder eine der VPCs für Ihre Organisation aus.
- 9. Optional: Klicken Sie auf **IAM-Rolle** Dropdownliste und wählen Sie eine IAM-Rolle aus.
- 10. Aus dem **Verhalten beim Herunterfahren** Drop-down-Liste, wählen **Stopp**.
- 11. Wählen Sie den **Vor versehentlicher Kündigung schützen** Checkbox.
- 12. klicken **Weiter: Speicher hinzufügen**.
- 13. In der Größe (GiB) Feld für die wurzel Volumen, geben Sie die Größe des Speichervolumens ein. Die minimale Packetstore-Größe beträgt 1000 GiB (1 TB) und die maximale Datenspeichergröße beträgt 2047 GiB (2 TB).
- 14. Aus dem Typ des Volumens Drop-down-Menü, wählen Sie entweder **magnetisch** oder **Allzweck-SSD (GP2)**. Wenn Sie eine Größe von mehr als 1024 GiB angeben, müssen Sie auswählen **Allzweck-SSD (GP2)**. GP2 bietet eine bessere Speicherleistung, allerdings zu höheren Kosten.
- 15. klicken **Weiter: Schlagworte hinzufügen**.
- 16. klicken **Tag hinzufügen**.
- 17. In der Wert Feld, geben Sie einen Namen für die Instanz ein.
- 18. klicken **Weiter: Sicherheitsgruppe konfigurieren**.
- 19. Wählen Sie eine vorhandene Sicherheitsgruppe aus oder erstellen Sie eine neue Sicherheitsgruppe mit den erforderlichen Ports.
- 20. klicken **Regel hinzufügen** und fügen Sie die folgenden Ports hinzu:

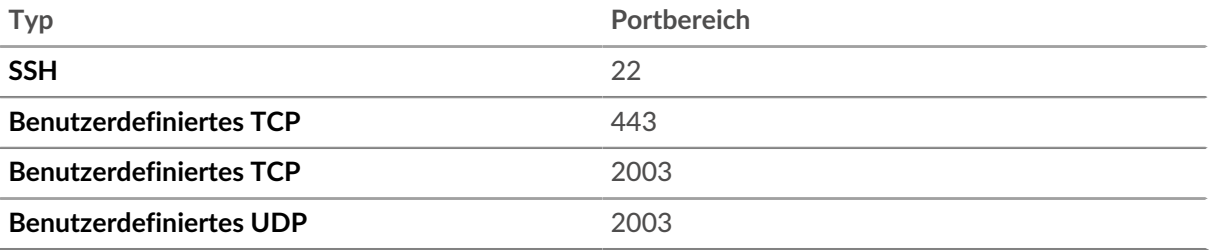

Die TCP-Ports 22 und 443 sind für die Verwaltung des ExtraHop-Systems erforderlich. Für die Paketweiterleitung ist der TCP- und UDP-Port 2003 erforderlich.

- 21. klicken **Überprüfung und Markteinführung**.
- 22. Wählen Sie die Startvolume-Option aus, die Sie in Schritt 14 ausgewählt haben, und klicken Sie dann auf **Weiter**.

**Hinweis:**Wenn du wählst **Machen Sie General Purpose (SSD)... (empfohlen)**, Sie werden diesen Schritt bei nachfolgenden Instance-Starts nicht sehen.

- 23. Überprüfen Sie die AMI-Details, den Instance-Typ und die Sicherheitsgruppeninformationen, und klicken Sie dann auf **Starten**.
- 24. Klicken Sie im Popup-Fenster auf die erste Dropdownliste und wählen Sie **Ohne Schlüsselpaar fortfahren**.
- 25. Klicken Sie auf **Ich erkenne an...** Checkbox und dann klicken **Instances starten**.
- 26. klicken **Instanzen anzeigen** um zur AWS-Managementkonsole zurückzukehren.

Von der AWS-Managementkonsole aus können Sie Ihre Instance auf der Initialisieren Bildschirm.

Unter dem Tisch, auf dem **Beschreibung** Auf der Registerkarte finden Sie eine Adresse oder einen Hostnamen für das ExtraHop-System, auf das von Ihrer Umgebung aus zugegriffen werden kann.

#### **Nächste Schritte**

- [Registrieren Sie Ihr ExtraHop-System](https://docs.extrahop.com/de/9.4/register-appliance)
- **Überprüfen Sie die Checkliste für die Rückverfolgung der Appliance nach der Bereitstellung E.**
- [Verbinden Sie die Command and Discover-Appliances mit der Trace-Appliance .](https://docs.extrahop.com/de/9.4/eh-admin-ui-guide/#sensoren-und-konsole-mit-dem-packetstore-verbinden)
- Konfigurieren Sie Remote Packet Capture (RPCAP), um den Datenverkehr von Remote-Geräten an Ihren virtuellen Packetstore weiterzuleiten. Weitere Informationen finden Sie unter [RPCAP für einen](https://docs.extrahop.com/de/9.4/rpcap-eta) [ExtraHop-Packetstore konfigurieren .](https://docs.extrahop.com/de/9.4/rpcap-eta)..
- (Empfohlen) Konfigurieren [Spiegelung des AWS-Datenverkehrs](https://docs.aws.amazon.com/vpc/latest/mirroring/traffic-mirroring-getting-started.html) um Netzwerkverkehr von Ihren EC2- Instances auf eine RPCAP/ERSPAN/VXLAN/GENEVE-Schnittstelle in Ihrem Packetstore zu kopieren.

#### **Erstellen Sie ein Verkehrsspiegelziel**

Führen Sie diese Schritte für jede ENI aus, die Sie erstellt haben.

- 1. Kehren Sie zur AWS-Managementkonsole zurück.
- 2. Klicken Sie im oberen Menü auf **Dienstleistungen**.
- 3. Klicken Sie im Abschnitt Networking & Content Delivery auf **VPC**.
- 4. Klicken Sie im linken Bereich unter Traffic Mirroring auf **Spiegelziele**.
- 5. Klicken **Verkehrsspiegelziel erstellen** und füllen Sie die folgenden Felder aus:

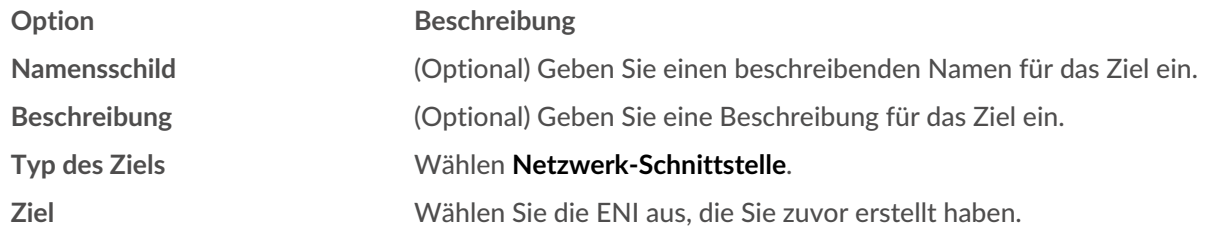

6. Klicken **Erstellen**.

Notieren Sie sich die Ziel-ID für jede ENI. Sie benötigen die ID, wenn Sie eine Traffic Mirror-Sitzung erstellen.

## **Erstellen Sie einen Verkehrsspiegelfilter**

Sie müssen einen Filter erstellen, um den Datenverkehr von Ihren ENI Traffic Mirror-Quellen zu Ihrem ExtraHop-System zuzulassen oder einzuschränken. Wir empfehlen die folgenden Filterregeln, um zu verhindern , dass doppelte Frames von Peer-EC2-Instances, die sich in einer einzelnen VPC befinden, auf die Sensor.

- Der gesamte ausgehender Datenverkehr wird gespiegelt auf Sensor, ob der Datenverkehr von einem Peer-Gerät an ein anderes im Subnetz gesendet wird oder ob der Datenverkehr an ein Gerät außerhalb des Subnetzes gesendet wird.
- Eingehender Verkehr wird nur gespiegelt auf Sensor wenn der Datenverkehr von einem externen Gerät stammt. Diese Regel stellt beispielsweise sicher, dass eine App-Serveranfrage nicht zweimal gespiegelt wird: einmal vom sendenden App-Server und einmal von der Datenbank , die die Anfrage empfangen hat.
- Regelnummern bestimmen die Reihenfolge, in der die Filter angewendet werden. Regeln mit niedrigeren Zahlen, z. B. 100, werden zuerst angewendet.
	- **Wichtig:** Diese Filter sollten nur angewendet werden, wenn alle Instanzen in einem CIDR-Block gespiegelt werden.
- 1. Klicken Sie in der AWS-Managementkonsole im linken Bereich unter Traffic Mirroring auf **Spiegelfilter**.
- 2. klicken **Verkehrsspiegelfilter erstellen** und füllen Sie die folgenden Felder aus:

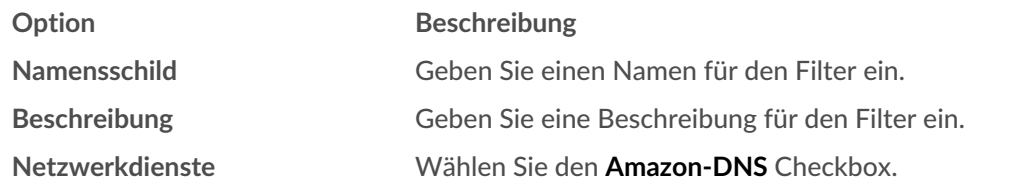

- 3. In der Regeln für eingehenden Datenverkehr Abschnitt, klicken **Regel hinzufügen** und füllen Sie dann die folgenden Felder aus:
	- **Option Beschreibung Zahl** Geben Sie eine Zahl für die Regel ein, z. B. 100. **Regelaktion** Wählen **ablehnen** aus der Dropdownliste. **Protokoll** Wählen **Alle Protokolle** aus der Dropdownliste. **CIDR-Quellblock** Geben Sie den CIDR-Block für das Subnetz ein. **CIDR-Zielblock** Geben Sie den CIDR-Block für das Subnetz ein. **Beschreibung** (Optional) Geben Sie eine Beschreibung für die Regel ein.

## **°∙e** ExtraHop

4. In der Regeln für eingehenden Datenverkehr Abschnitt, klicken **Regel hinzufügen** noch einmal und füllen Sie dann die folgenden Felder aus:

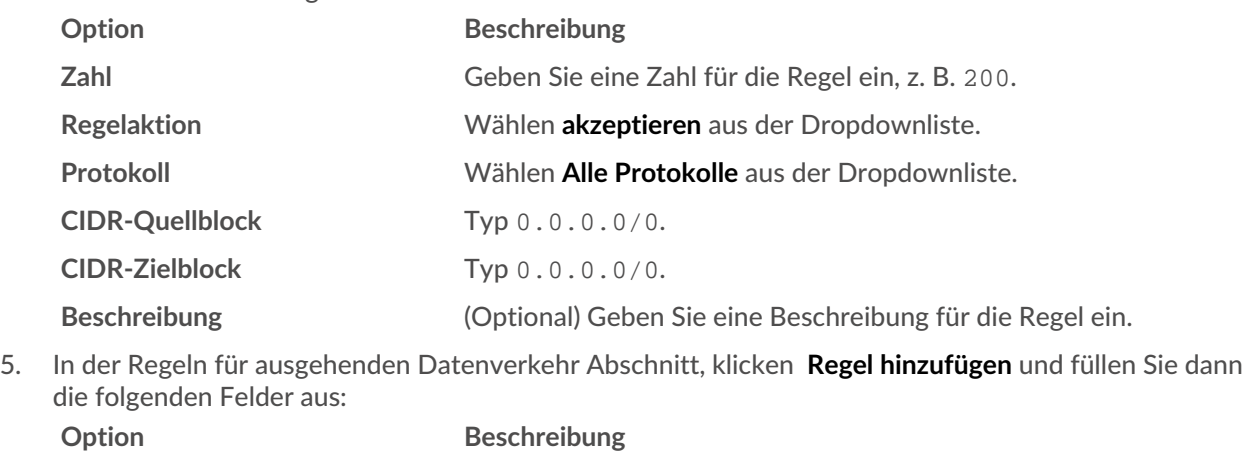

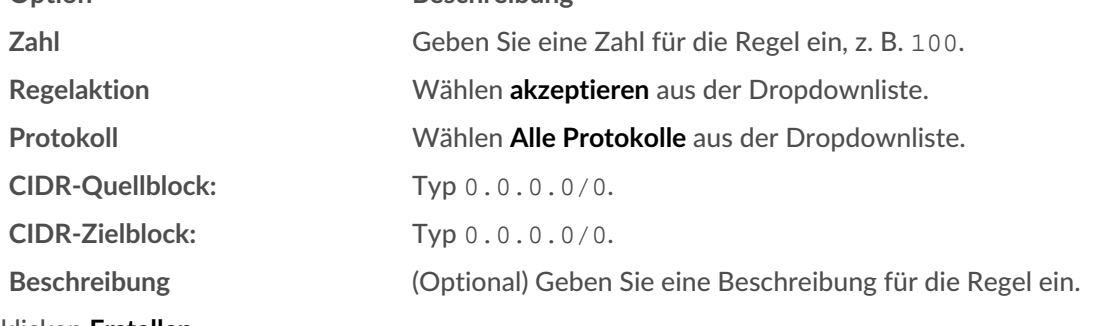

6. klicken **Erstellen**.

## **Erstellen Sie eine Traffic Mirror-Sitzung**

Sie müssen für jede AWS-Ressource, die Sie überwachen möchten, eine Sitzung erstellen. Sie können maximal 500 Traffic Mirror-Sitzungen pro erstellen Sensor.

- **Wichtig:** Um zu verhindern, dass Spiegelpakete gekürzt werden, legen Sie den MTU-Wert der ∩ Traffic Mirror-Quellschnittstelle auf 54 Byte unter dem MTU-Zielwert des Traffic Mirrors für IPv4 und 74 Byte unter dem MTU-Zielwert des Traffic Mirrors für IPv6 fest. Weitere Informationen zur Konfiguration des Netzwerk-MTU-Werts finden Sie in der folgenden AWS-Dokumentation: [Network Maximum Transmission Unit \(MTU\) für Ihre](https://docs.aws.amazon.com/AWSEC2/latest/UserGuide/network_mtu.html) [EC2-Instance](https://docs.aws.amazon.com/AWSEC2/latest/UserGuide/network_mtu.html) E.
- 1. Klicken Sie in der AWS-Managementkonsole im linken Bereich unter Traffic Mirroring auf **Spiegelsitzung**.
- 2. Klicken **Traffic Mirror-Sitzung erstellen** und füllen Sie die folgenden Felder aus:

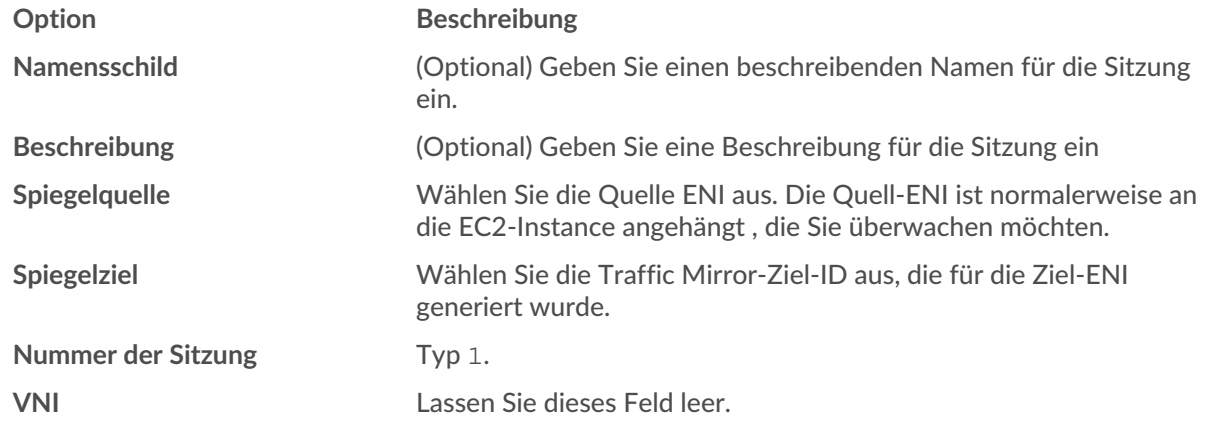

# ExtraHop ہے-

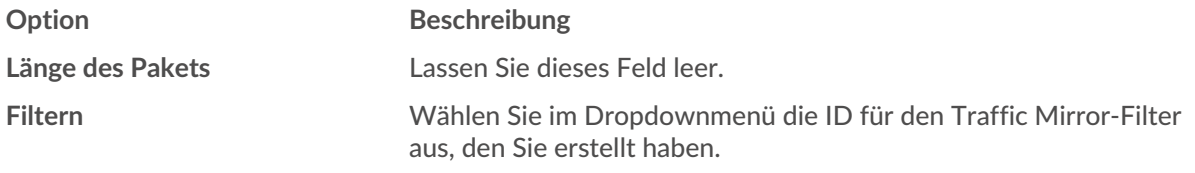

3. Klicken **Erstellen**.